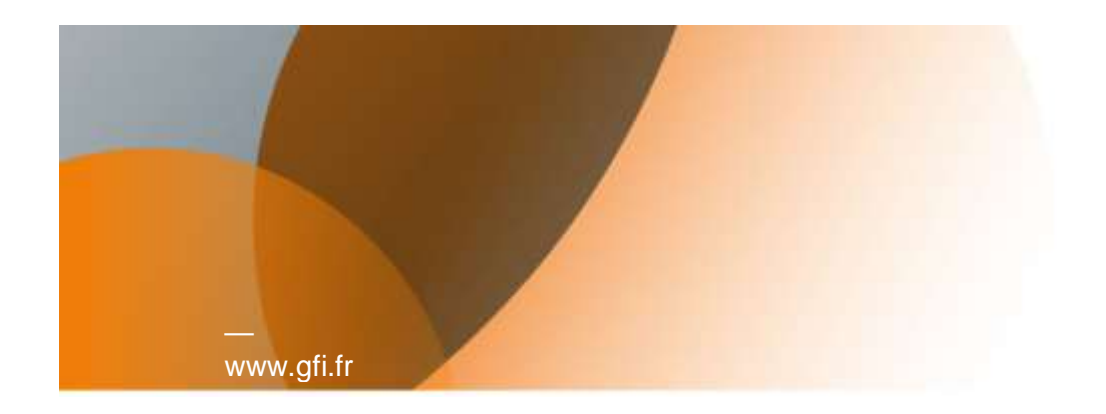

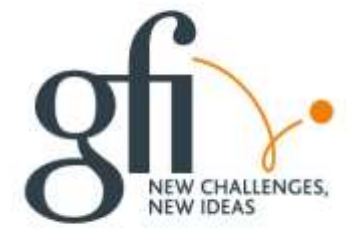

# Portail Taxe de Séjour Hébergeur

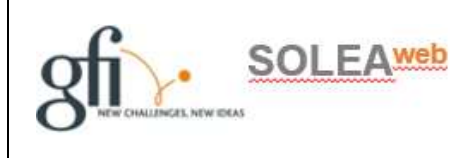

**Tutoriel** A l'attention des Hébergeurs

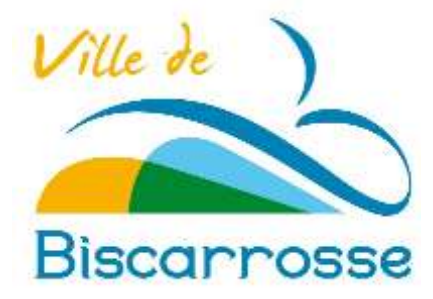

Date : 18/01/2019

Version : 1.0

SOMMAIRE

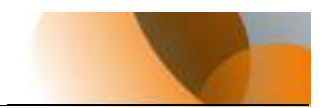

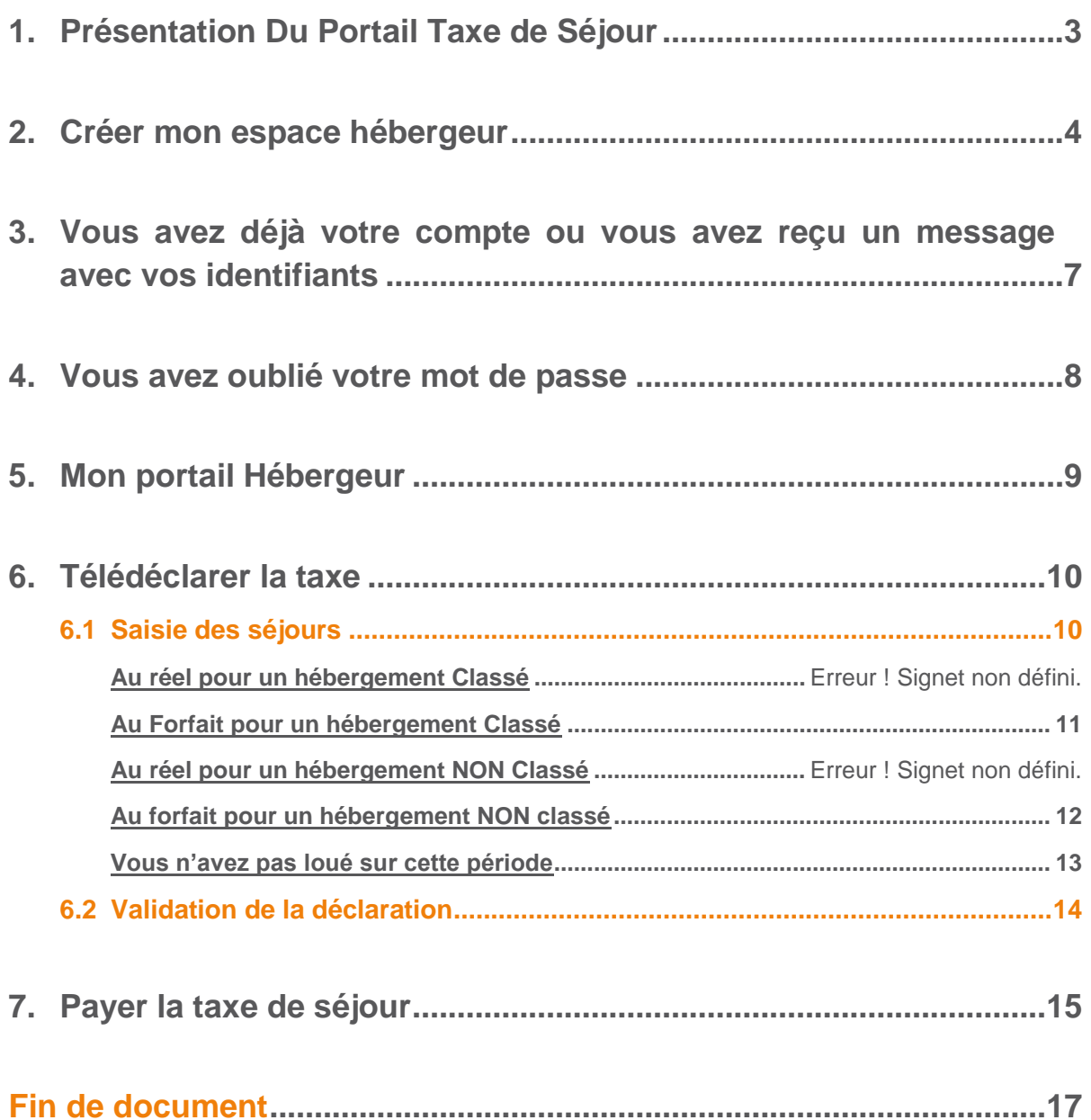

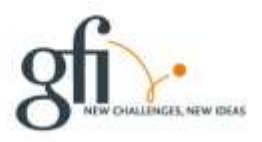

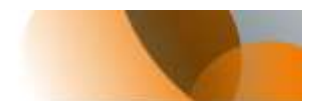

# **1. Présentation Du Portail Taxe de Séjour**

L'adresse du portail de la taxe de séjour vous est fournie soit par message personnalisé, soit par le biais d'une communication publique.

Vous trouverez sur votre portail, différentes rubriques pour gérer votre taxe.

Ce portail est accessible depuis n'importe quel ordinateur, tablette ou mobile, pourvu d'une connexion Internet.

- 1. Créer votre compte
- 2. Vous connecter si votre compte est déjà créé

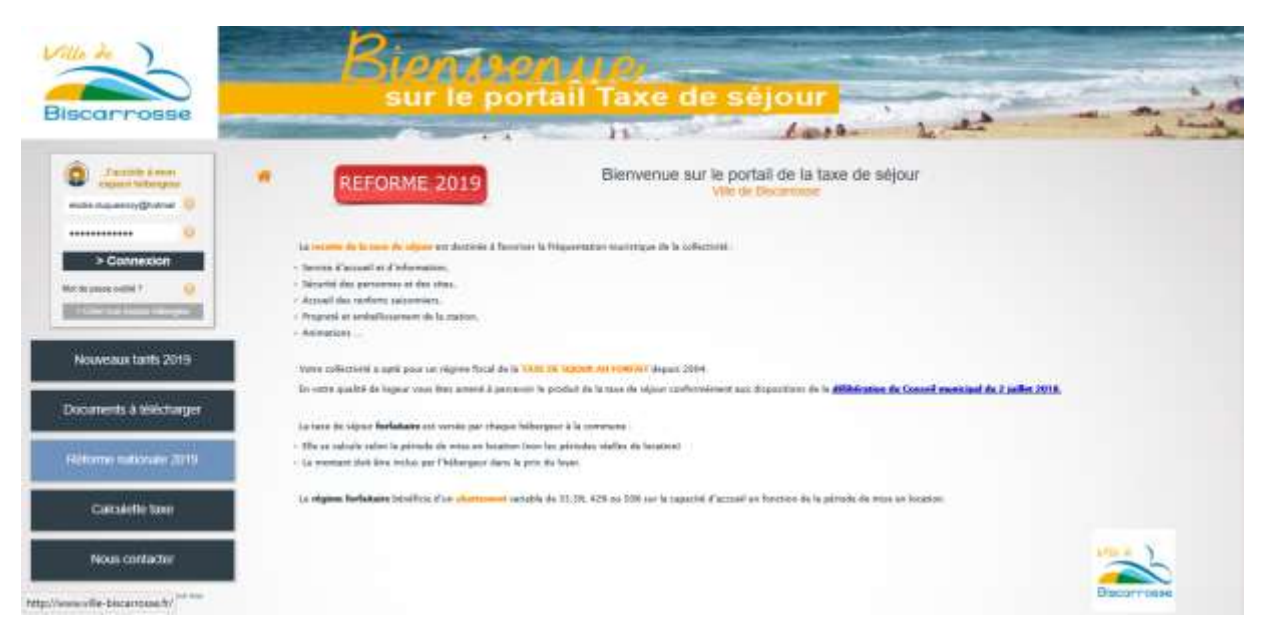

### **Conseils :**

- Prenez le temps de lire les informations qui vous sont proposés en partie centrale.
- Découvrez les documents mis à votre disposition
- Editez la fiche des tarifs
- Simulez le calcul de la taxe de séjour

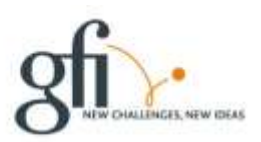

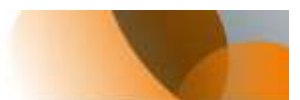

# **2. Créer mon espace hébergeur**

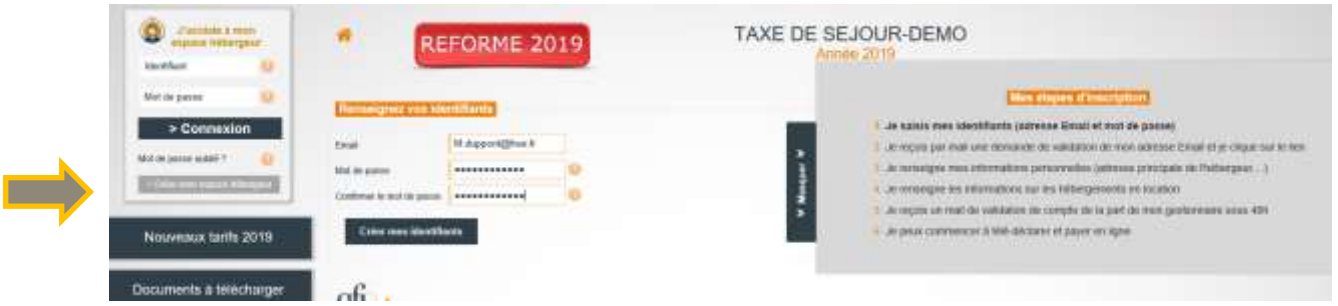

### **Conseils :**

- Saisissez un Mel valide
- Votre mot de passe doit contenir entre 8 et 12 caractères, une majuscule, une minuscule et un chiffre. Caractères spéciaux autorisés : @ \$ ! % \* ? &.
- Pensez à lire les aides
- Laissez-vous guider par le tableau de droite

Créez vos identifiants et vous recevez un Mel avec un lien pour continuer à créer mon compte et mes hébergements. *,* 

#### **Astuce :**

.

*Pensez à vérifier vos indésirables*

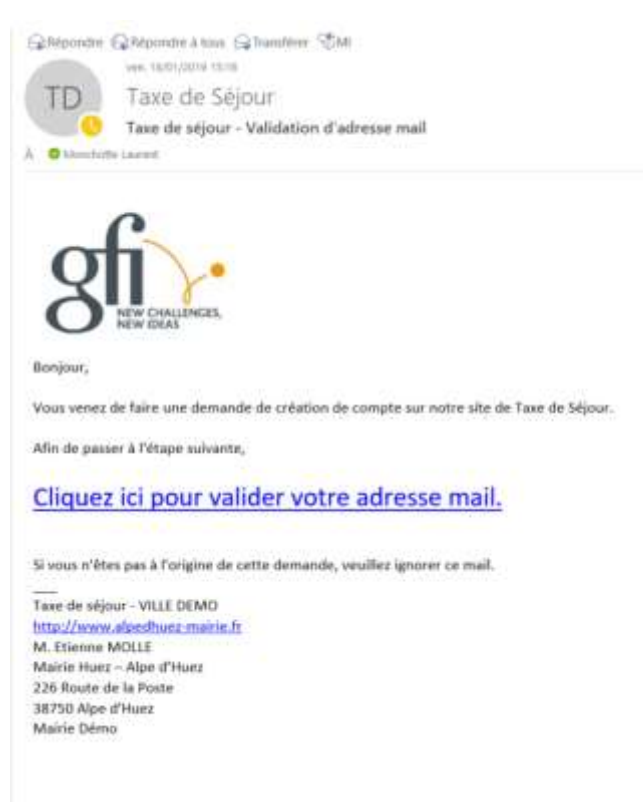

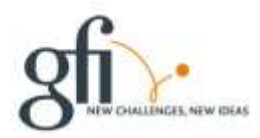

Portail Taxe de Séjour Hébergeur / Portails Taxe de séjour - Guide pour l\_hébergeur Version : 1.0 – 18/01/2019 **© 2019 – Gfi Informatique 4 / 17**

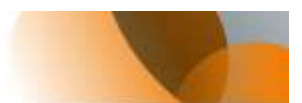

Vous saisissez en quelques secondes vos coordonnées puis au moins un de vos hébergements.

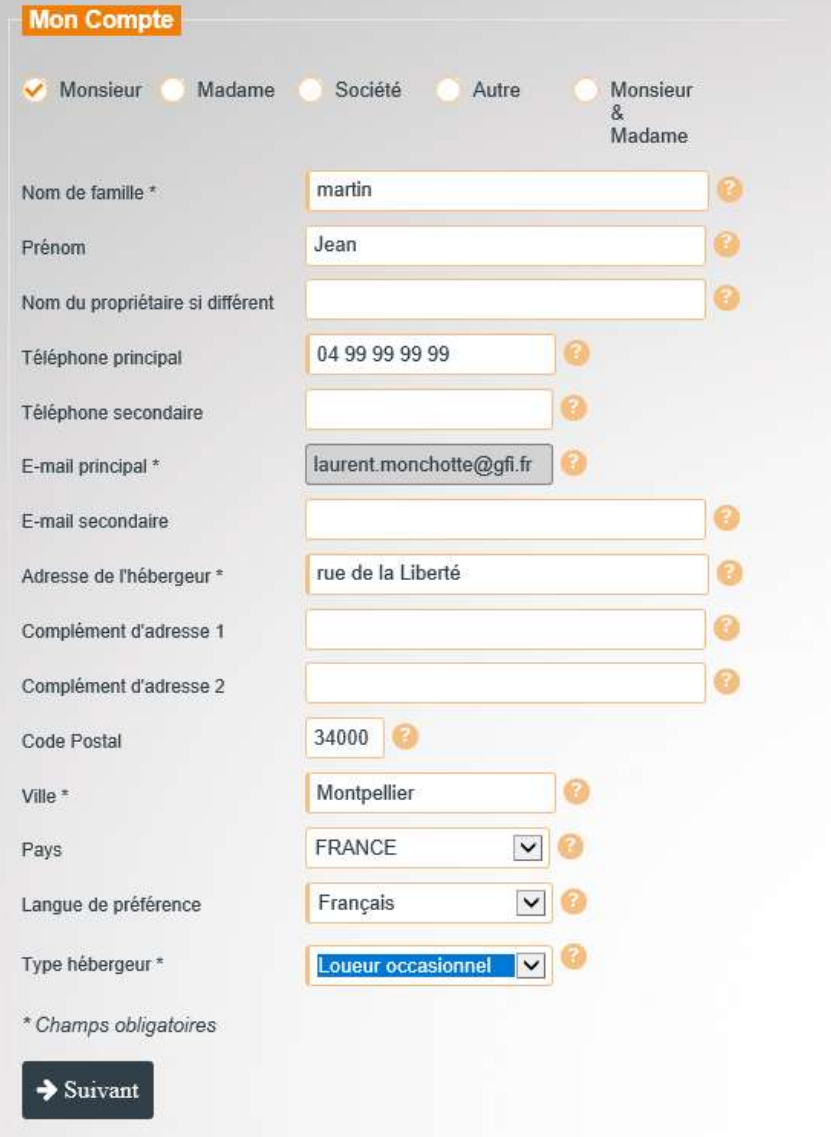

Une fois vos infos renseignées, cliquez sur suivant.

Vous saisissez les informations de votre hébergement.

### **Conseils :**

Tous les champs ne sont pas obligatoires.

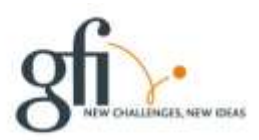

Portail Taxe de Séjour Hébergeur / Portails Taxe de séjour - Guide pour l\_hébergeur Version : 1.0 – 18/01/2019 **© 2019 – Gfi Informatique 5 / 17**

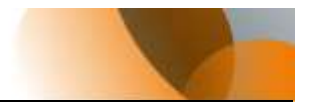

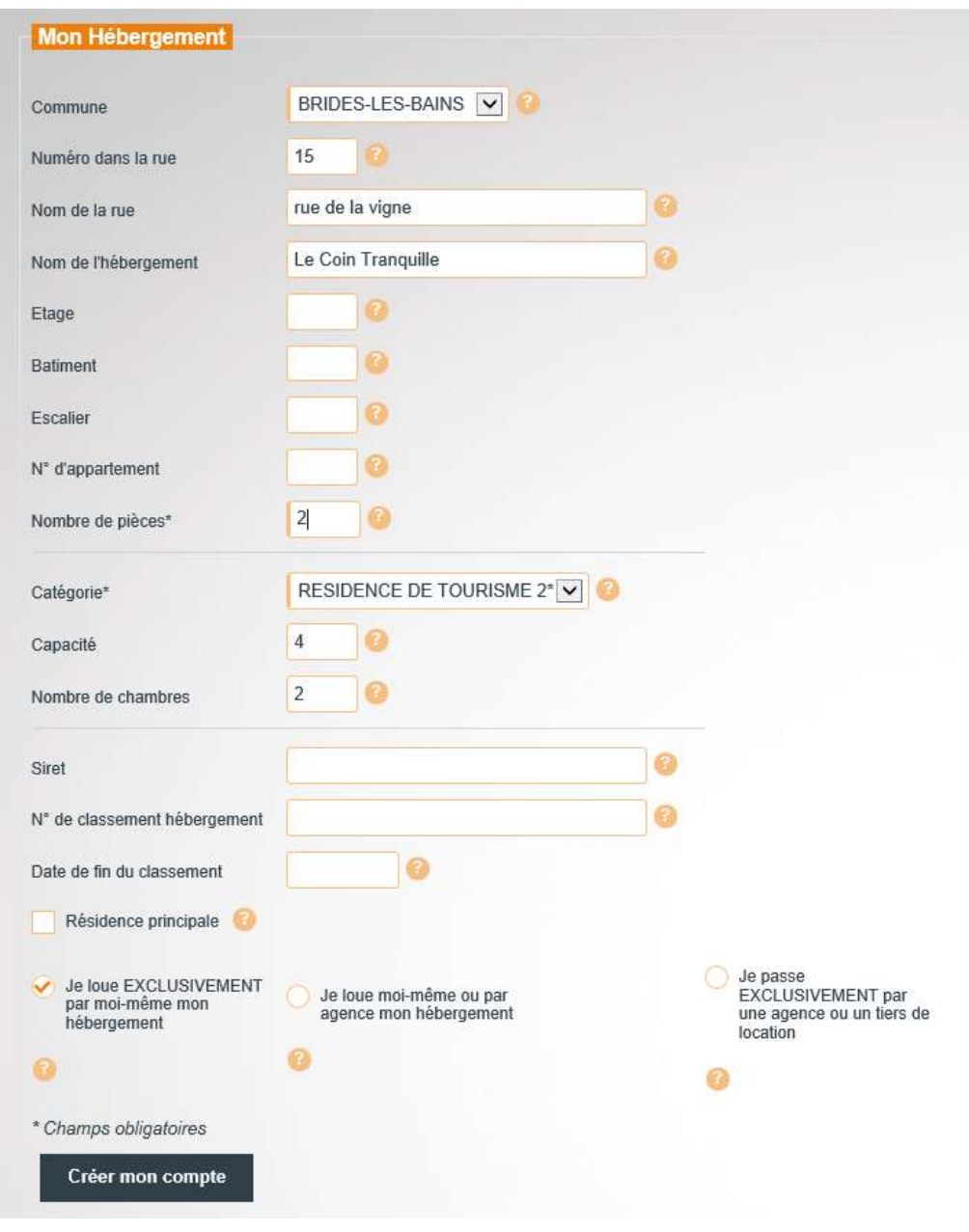

Cliquez au final sur « créer mon compte »

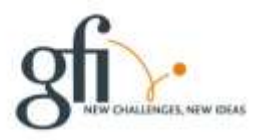

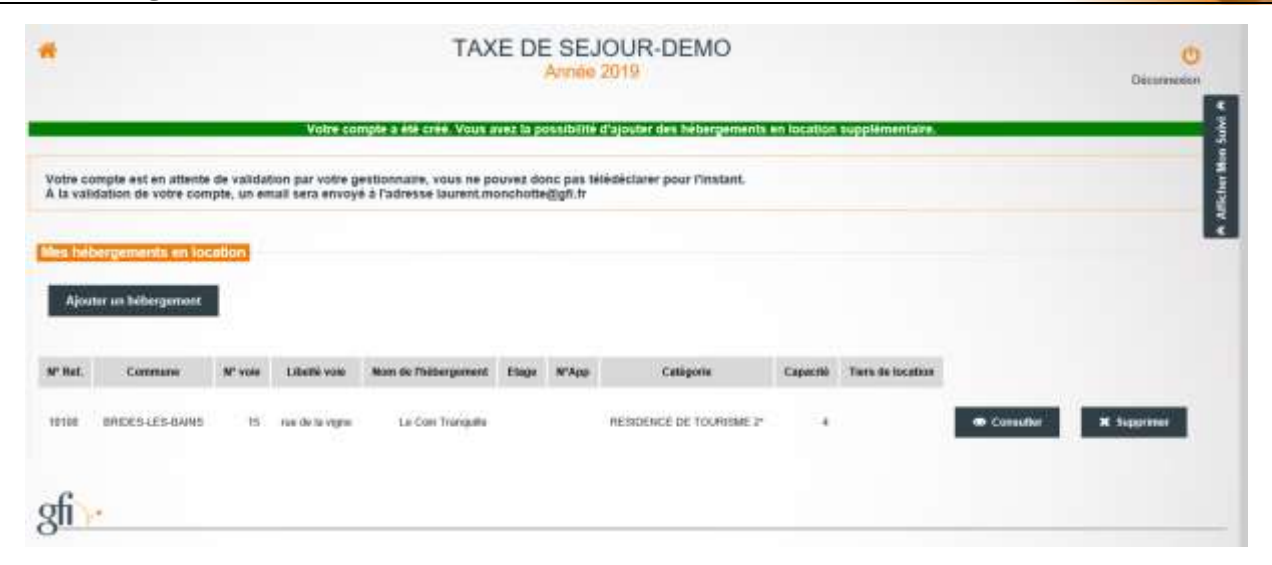

- Vous pouvez alors déclarer d'autres Hébergements.
- Vous devez attendre la validation de votre compte par votre gestionnaire de la taxe de séjour pour pouvoir déclarer.
- Vous recevez un Mel pour confirmer la validation de votre compte.

# **3. Vous avez déjà votre compte ou vous avez reçu un message avec vos identifiants**

- Votre gestionnaire vous a peut-être attribué un compte. Dans ce cas, vous avez reçu un message comme ci-dessous.
- Cliquez sur le lien afficher dans le message

**Astuce :** 

*Pensez à vérifier vos indésirables*

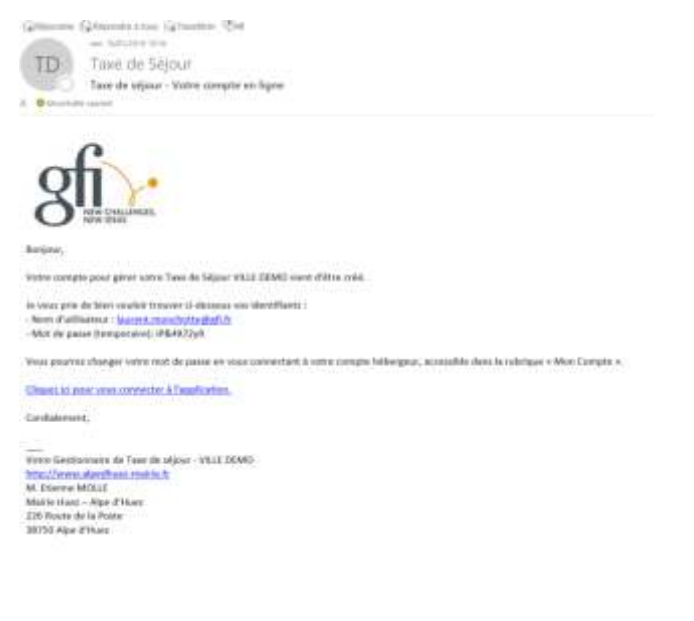

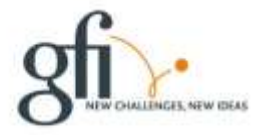

Portail Taxe de Séjour Hébergeur / Portails Taxe de séjour - Guide pour l\_hébergeur Version : 1.0 – 18/01/2019 **© 2019 – Gfi Informatique 7 / 17**

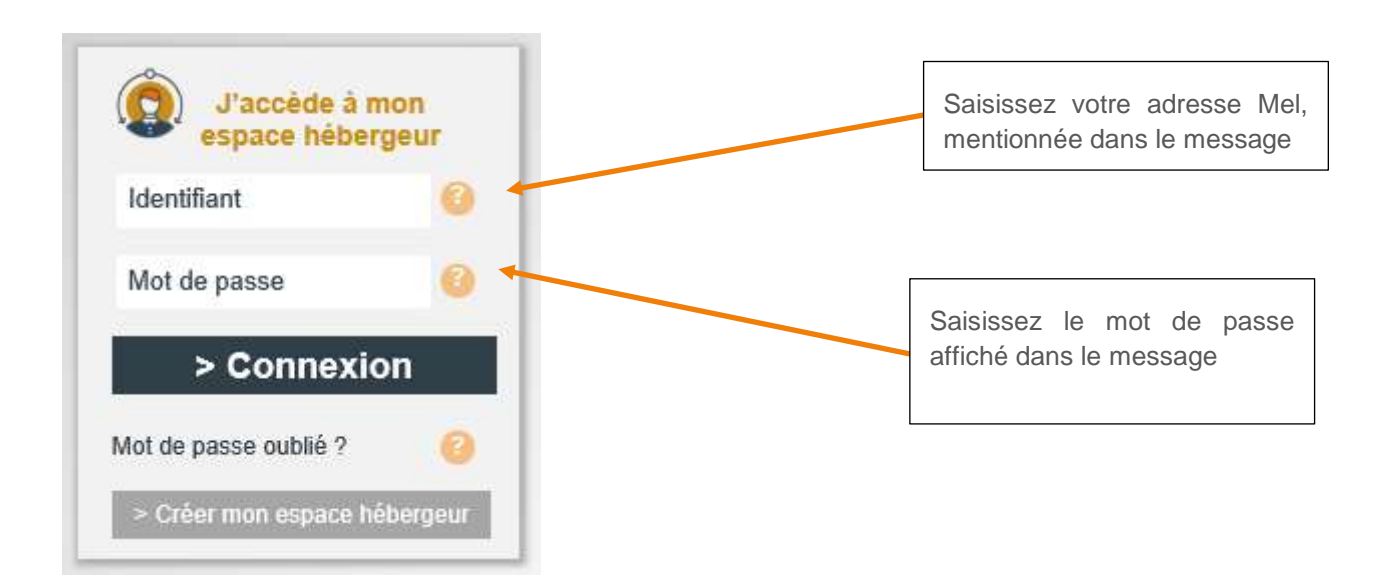

# **4. Vous avez oublié votre mot de passe**

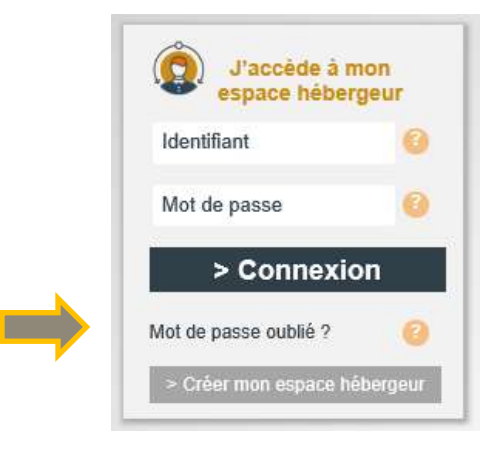

### **Conseils :**

- Cliquez sur « mot de passe oublié »
- Pensez à utiliser l'aide
- Votre identifiant est votre adresse Mel.
- En cas de difficultés, vous pouvez contacter votre gestionnaire de la taxe de séjour.

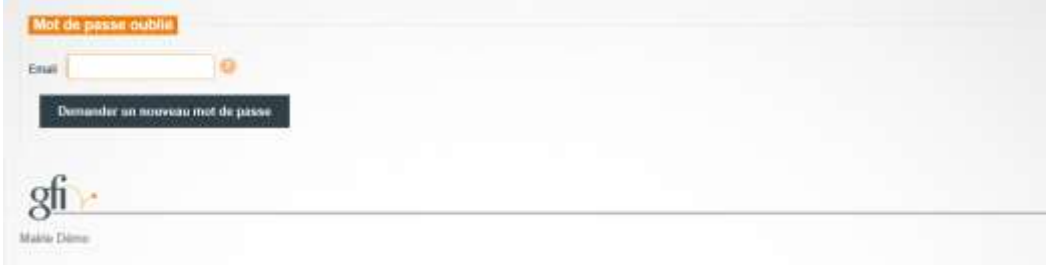

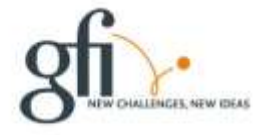

Portail Taxe de Séjour Hébergeur / Portails Taxe de séjour - Guide pour l\_hébergeur Version : 1.0 – 18/01/2019 **© 2019 – Gfi Informatique 8 / 17**

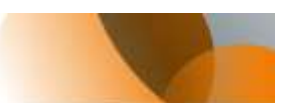

# **5. Mon portail Hébergeur**

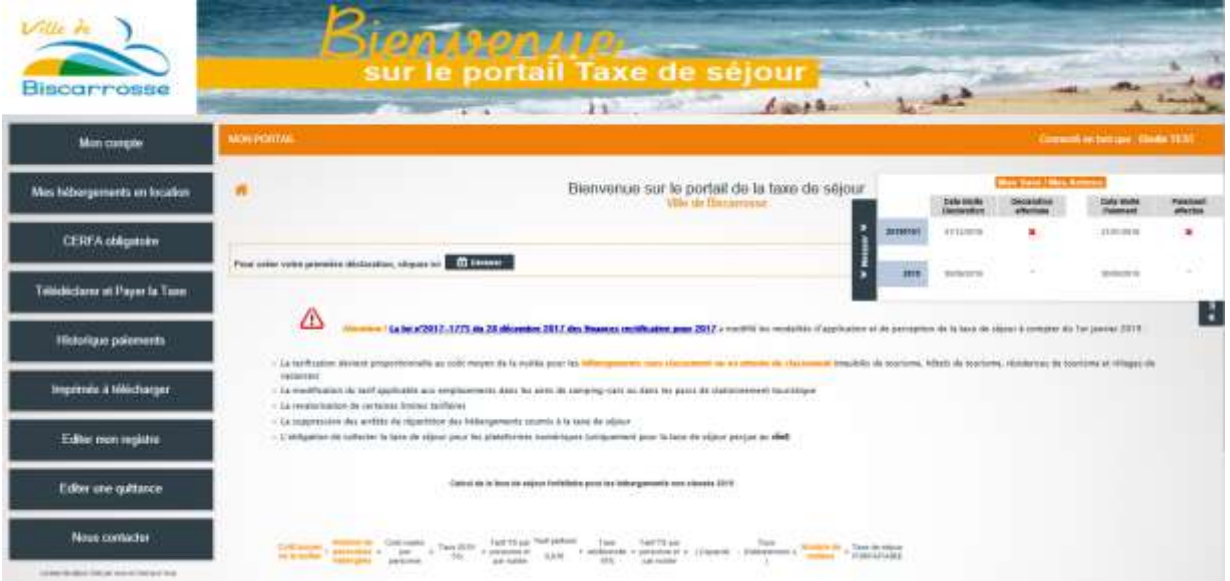

### **Conseils :**

- Découvrez les rubriques du menu de gauche
- Téléchargez les CERFA pour officialiser votre déclaration
- Consultez votre historique des versements
- Editez votre registre du loueur et vos quittances.
- Laissez-vous guider par le tableau de suivi vous indique les actions à réaliser déclaration sur les périodes et versement sur les périodes.

### **Astuce :**

Vous pouvez masquer ce tableau pour plus de lisibilité.

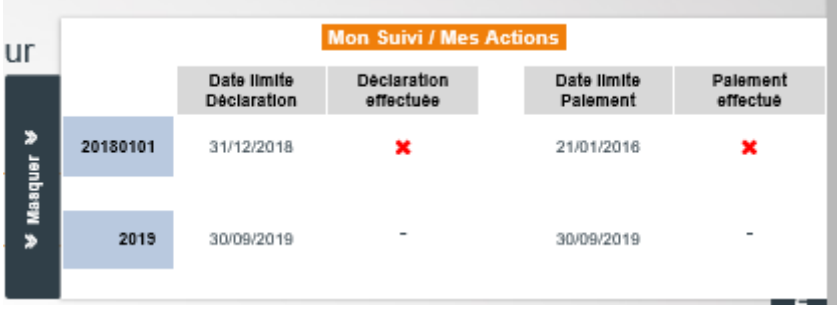

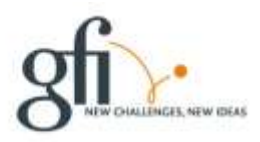

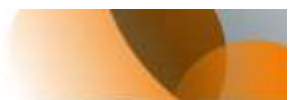

# **6. Télédéclarer la taxe**

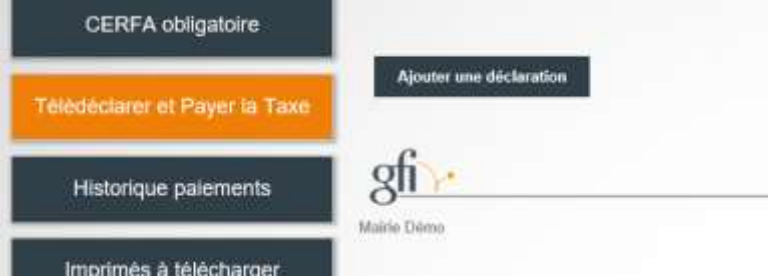

Cliquer sur « Télédéclarer et Payer la taxe » et cliquer sur « Ajouter une déclaration »

### **6.1 Saisie des séjours**

Une déclaration est constituée de, un à plusieurs séjours. Dans le cas des Hôtels et des agences, il est possible de ne renseigner qu'un séjour qu'avec le montant global mais un justificatif du détail vous sera demandé.

La saisie des séjours correspond à la réforme mise en place au premier janvier 2019.

#### **IMPORTANT :**

En saisissant vos séjours, vous constituez votre registre du Loueur qui est une obligation légale pour tous les hébergeurs. Vous n'avez plus besoin de tenir votre registre à part.

Vous devez choisir la période et votre hébergement si vous en avez plusieurs.

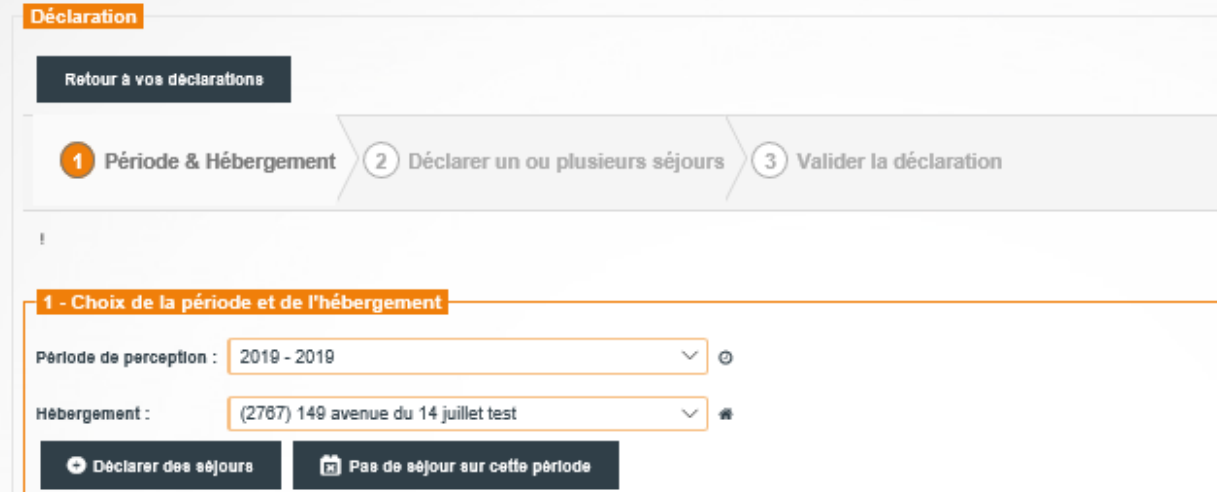

Selon votre collectivité et la catégorie de votre hébergement, vous pouvez être au forfait ou au réel, si votre hébergement est classé et si votre Hébergement n'est pas classé ou en attente de classement, votre hébergement est taxé à proportion du tarif du séjour.

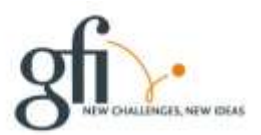

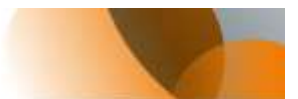

### **Au Forfait pour un hébergement Classé**

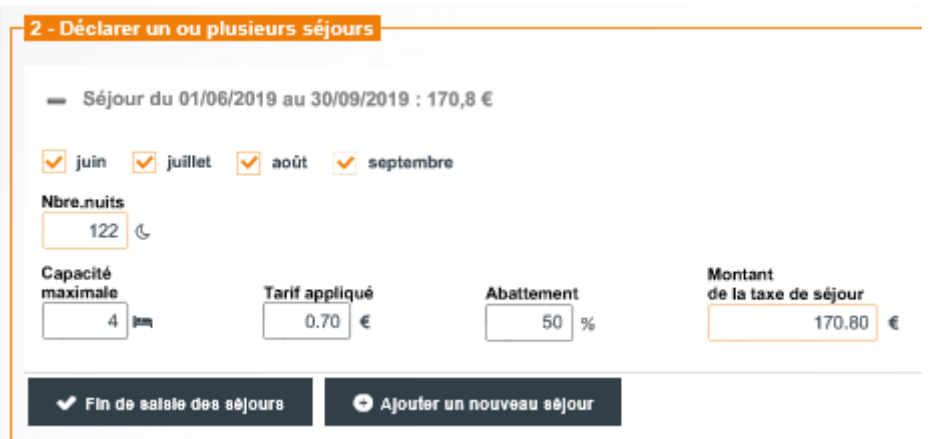

Votre déclaration est constituée d'un seul séjour par période.

- Tous les champs nécessaires sont renseignés.
- Cliquez sur fin de saisie des séjours pour y revenir plus tard ou pour valider votre déclaration (voir plus bas)

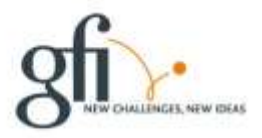

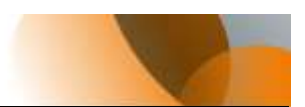

### **Au Forfait pour un hébergement NON classé**

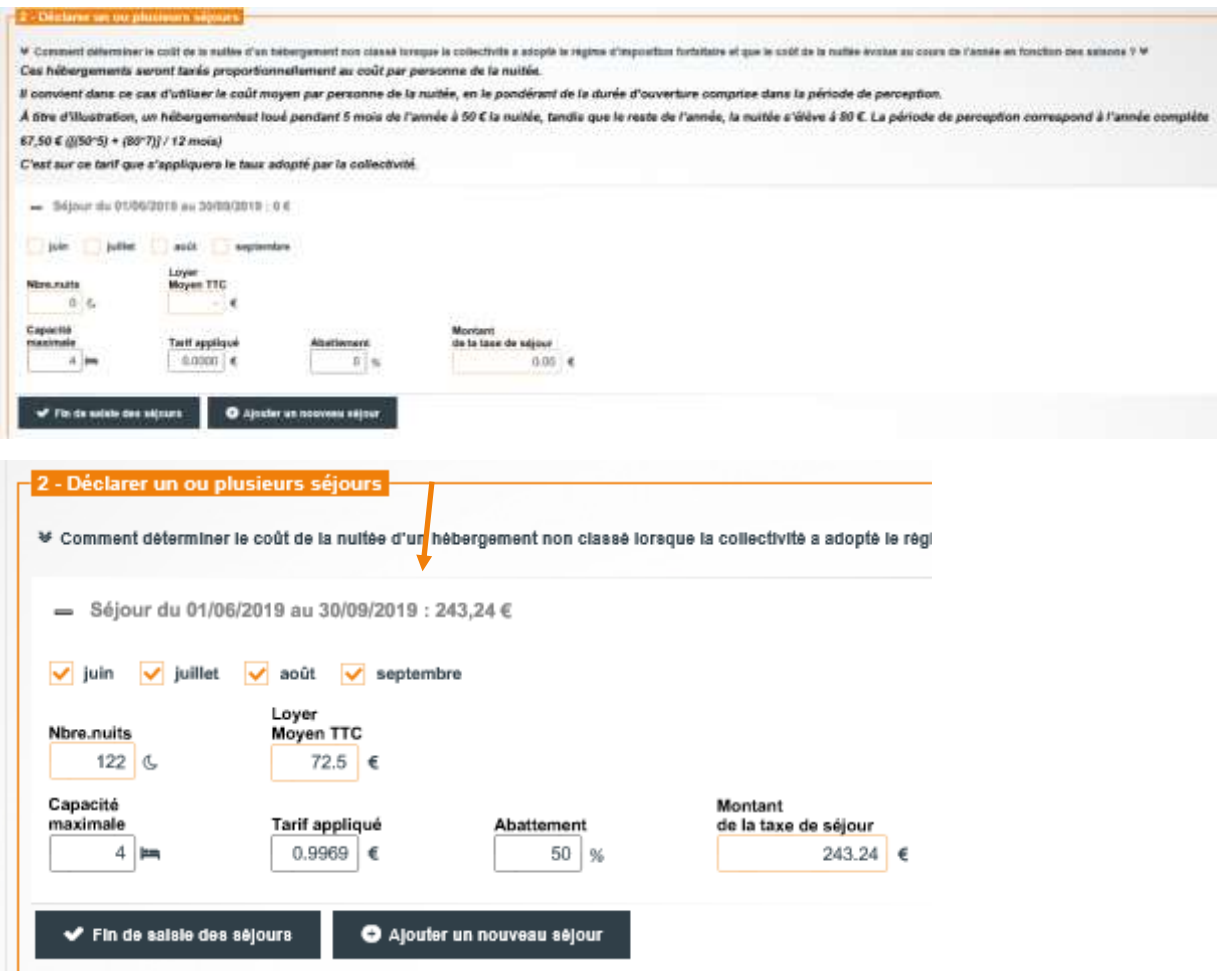

1) Vous devez déterminer le loyer moyen que vous avez appliqué sur la période.

Pour ce faire, voici un exemple de calcul : un hébergement est loué pendant 2 mois de la période de taxation à 80 € la nuitée, tandis que le reste de la période, la nuitée s'élève à 65 €. La période de perception correspond à l'année complète

72.5 € ( $[(80<sup>*</sup>2) + (65<sup>*</sup>2)] / 4$  mois)

C'est sur ce tarif que s'appliquera le taux adopté par la collectivité.

2) Dans le cas uniquement d'un hôtel non classé, si vous saisissez votre forfait par chambre selon la réglementation en vigueur, vous pouvez préciser le N° de la chambre.

Si vous faites une déclaration globale, en ne saisissant que le montant de la taxe, le  $N<sup>°</sup>$  de chambre est inutile.

Le tarif de la taxe qui est appliqué pour cette période pour votre hébergement, ainsi que le montant de la taxe sont calculés et affichés.

Vous cliquez sur fin de saisie des séjours pour y revenir plus tard ou pour valider votre déclaration (voir plus bas)

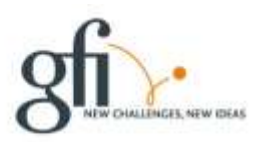

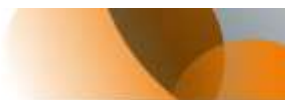

### **Vous n'avez pas loué sur cette période**

Vous devez toutefois déclarer votre absence de location

E Pas de séjour sur cette période Cliquer sur le bouton

Joignez votre justificatif avant de valider votre déclaration à 0

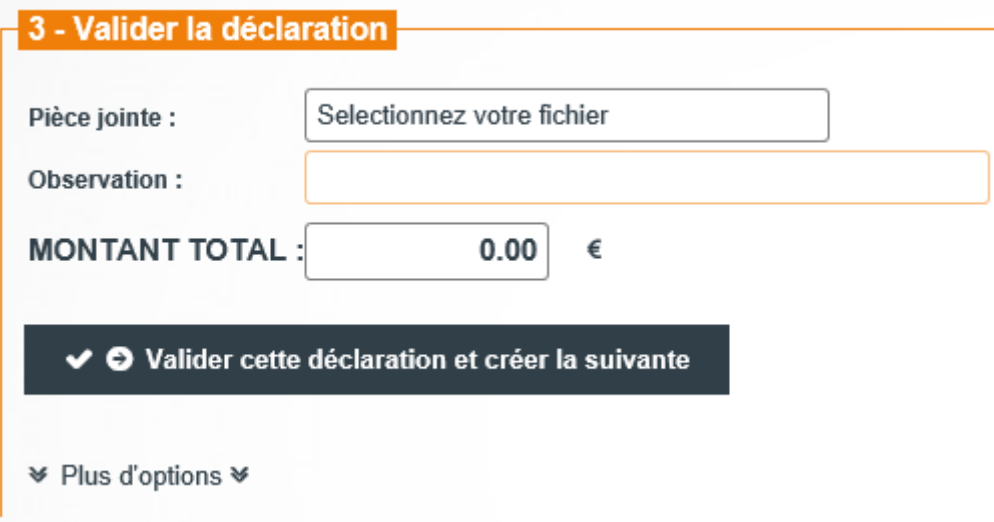

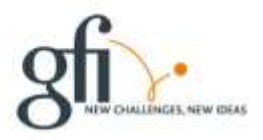

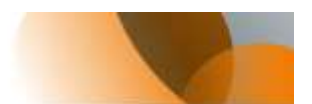

### **6.2 Validation de la déclaration**

Une fois vos séjours renseignés, vous pouvez enregistrer votre déclaration pour y revenir plus tard ou valider votre déclaration.

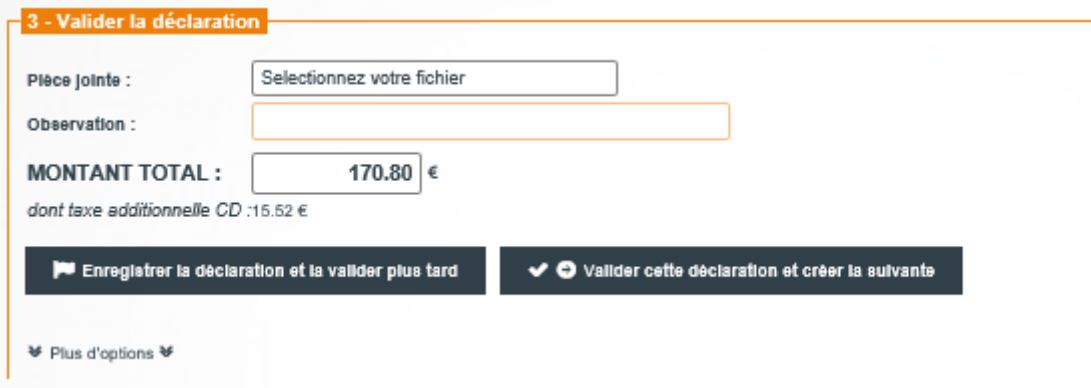

### **ATTENTION :**

Vous devez valider votre déclaration avant la date limite des déclarations. Une déclaration non validée par vos soins, ne vaut pas déclaration.

Ce n'est que lorsque la déclaration est validée que vous pouvez passer au reversement de la taxe.

- Joignez votre justificatif de déclaration avant de valider la déclaration
- Validez votre déclaration.

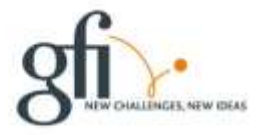

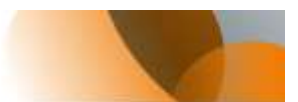

# **7. Payer la taxe de séjour**

Vous avez cliqué sur le bouton « télédéclarer et payer la taxe »

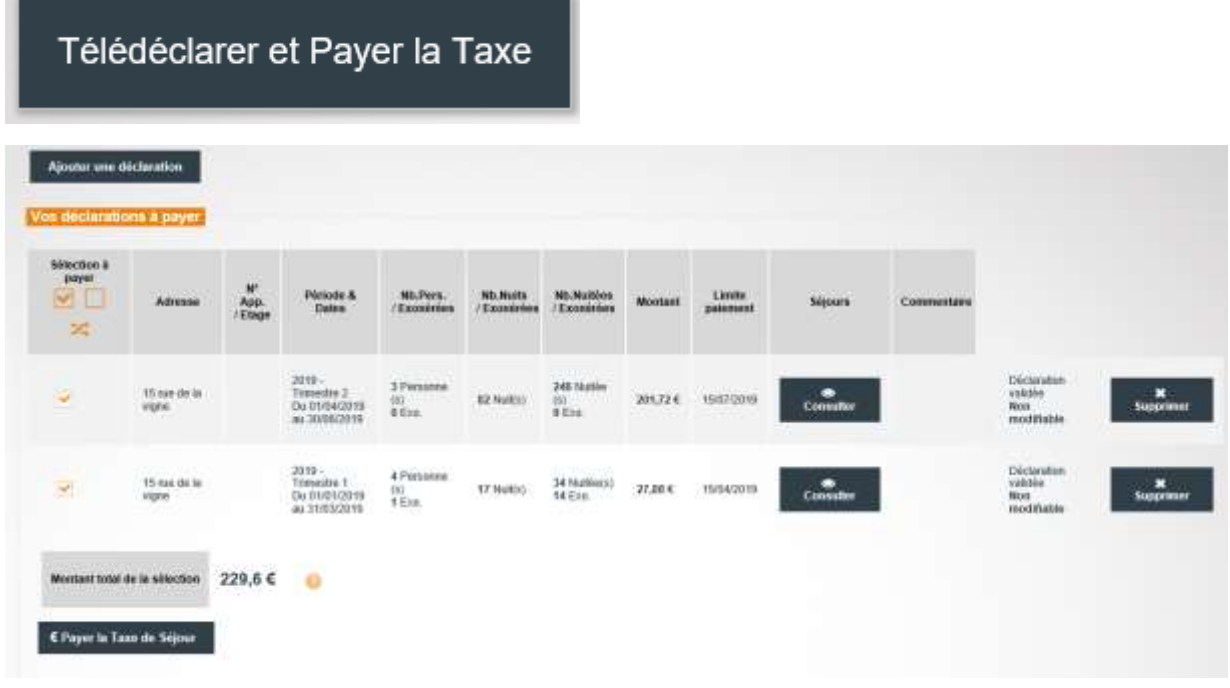

Sélectionnez à gauche du tableau les déclarations que vous souhaitez payer.

Cliquer ensuite sur le bouton payer la taxe.

€ Payer la Taxe de Séjour

Les différents modes de versement sont affichés, ils peuvent différer selon votre collectivité.

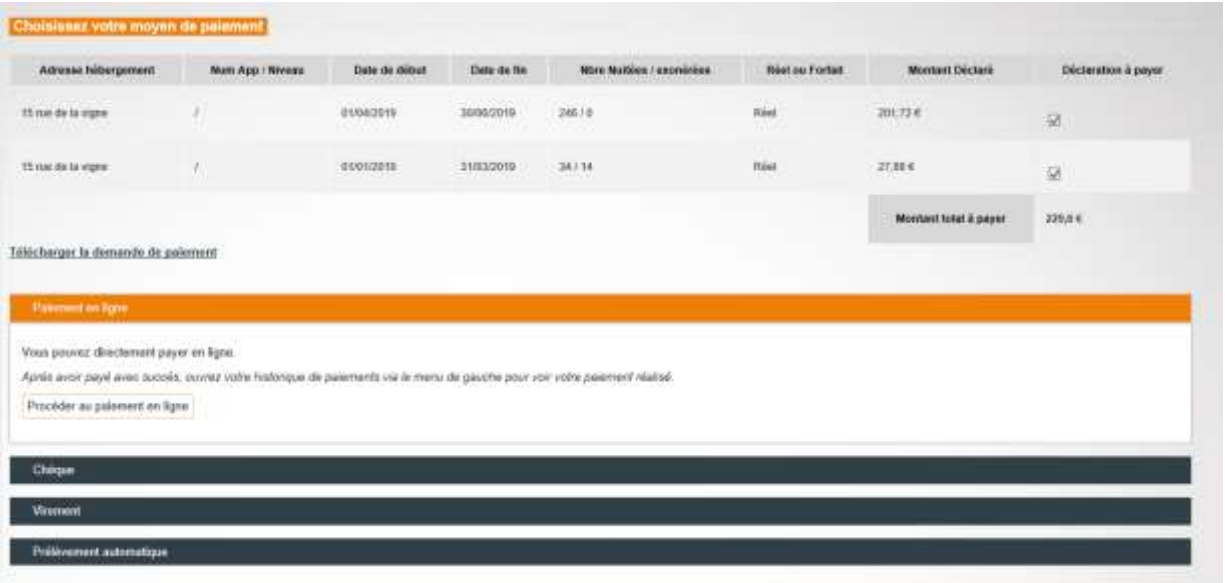

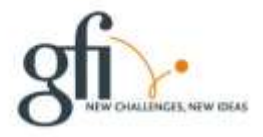

Portail Taxe de Séjour Hébergeur / Portails Taxe de séjour - Guide pour l\_hébergeur Version : 1.0 – 18/01/2019 **© 2019 – Gfi Informatique 15 / 17**

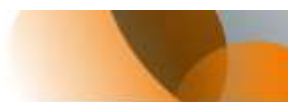

# Paiement en ligne

- 1. Cliquez sur « procéder au paiement »
- 2. Vous êtes basculé sur la page de paiement en ligne.
- 3. Le montant et votre adresse vous sont rappelés.

C'est un achat en ligne comme les autres.

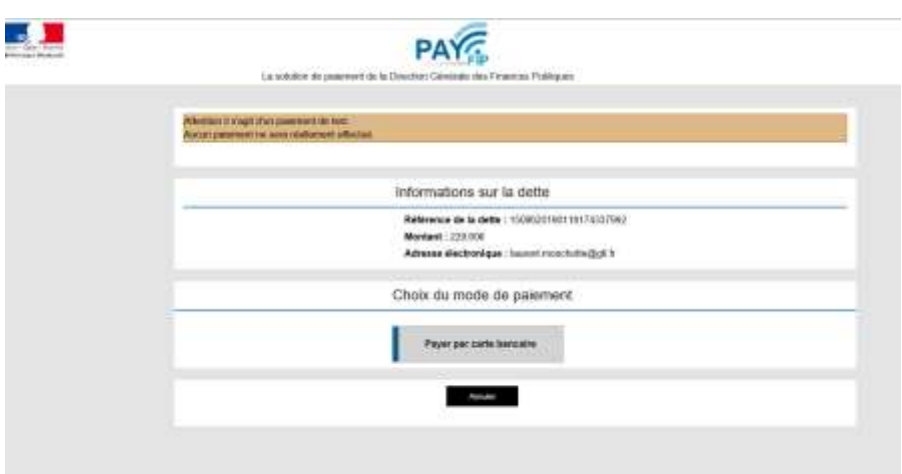

# Chèque

Vous trouvez les indications pour l'ordre du chèque l'et l'adresse d'envoie.

### **Conseils :**

Afin que votre versement soit pleinement identifiable et pour éviter des relances inutiles, nous vous conseillons de joindre à votre chèque la demande de paiement que vous pouvez télécharger.

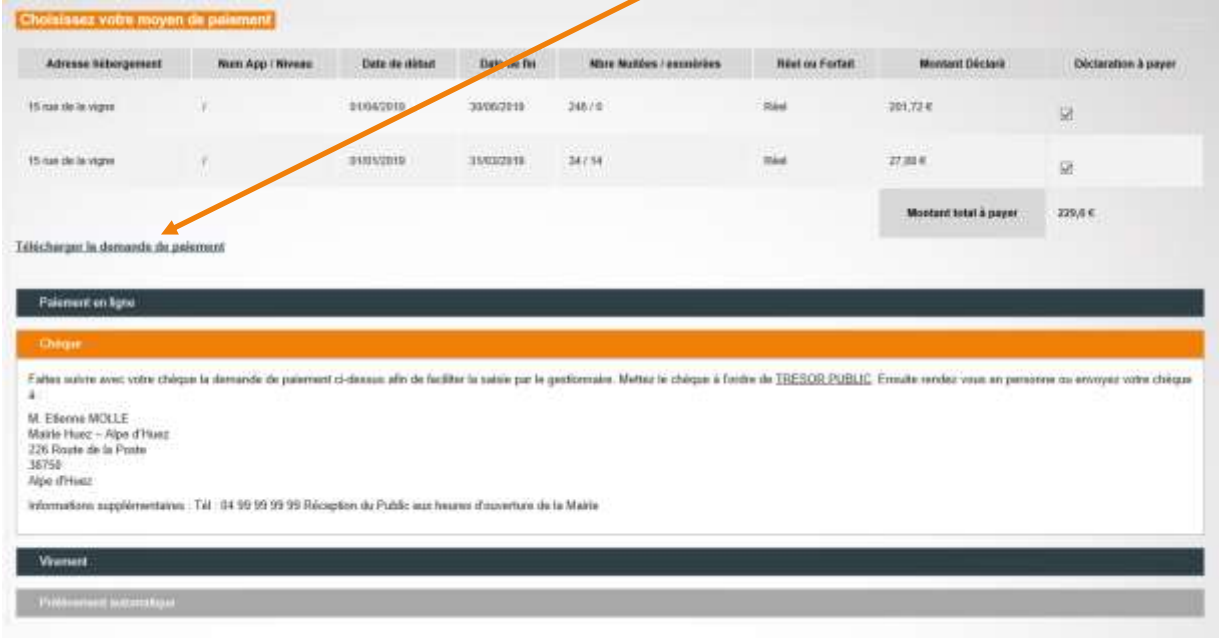

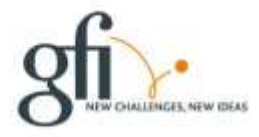

Portail Taxe de Séjour Hébergeur / Portails Taxe de séjour - Guide pour l\_hébergeur Version : 1.0 – 18/01/2019 **© 2019 – Gfi Informatique 16 / 17**

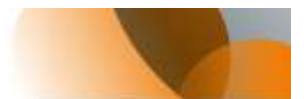

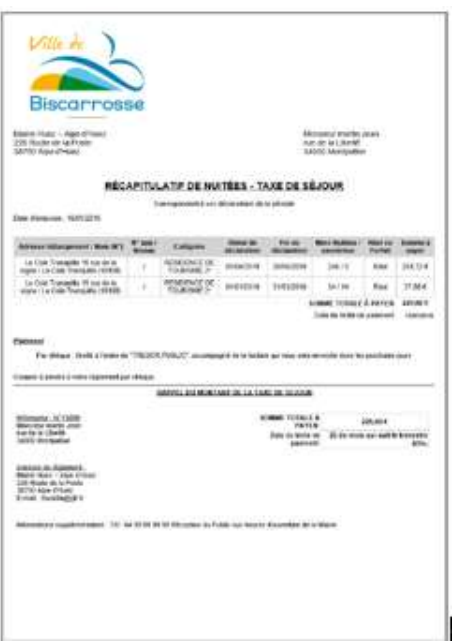

### **IMPORTANT :**

Le montant de votre chèque doit être strictement identique au montant de la déclaration, sinon votre chèque pourrait être rejeté.

# Virement

Après le virement n'hisitez pas à tière suivre un C mull via la parte contact du site alle de notifier votre virement. Voici les informations bancaires de la collectivité mas. **BEZINE** 

Vous trouvez ici les informations pour effectuer votre virement qui sera effectué à partir du portail de votre banque.

### **Astuce**

Faites suivre un E-mail via la partie contact du site afin de notifier votre virement

# Prélèvement automatique

Vous avez au préalablement contractualisé le prélèvement avec votre collectivité.

Si vous avez activé le prélèvement automatique sur votre compte et que vous avez une référence bancaire valide, le gestionnaire de la Taxe de Séjour se chargera de faire le prélèvement, vous n'avez pas d'action supplémentaire à effectuer.

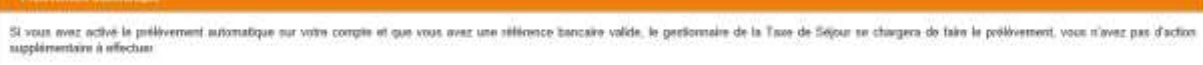

# **Fin de document**

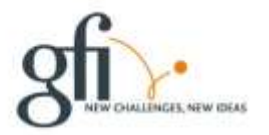

Portail Taxe de Séjour Hébergeur / Portails Taxe de séjour - Guide pour l\_hébergeur Version : 1.0 – 18/01/2019 **© 2019 – Gfi Informatique 17 / 17**